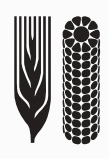

## **CIMMYT**<sub>MR</sub>

# **Data Analysis in the CIMMYT**

## **Applied Biotechnology Center**

**For Fingerprinting and Genetic** 

**Diversity Studies**

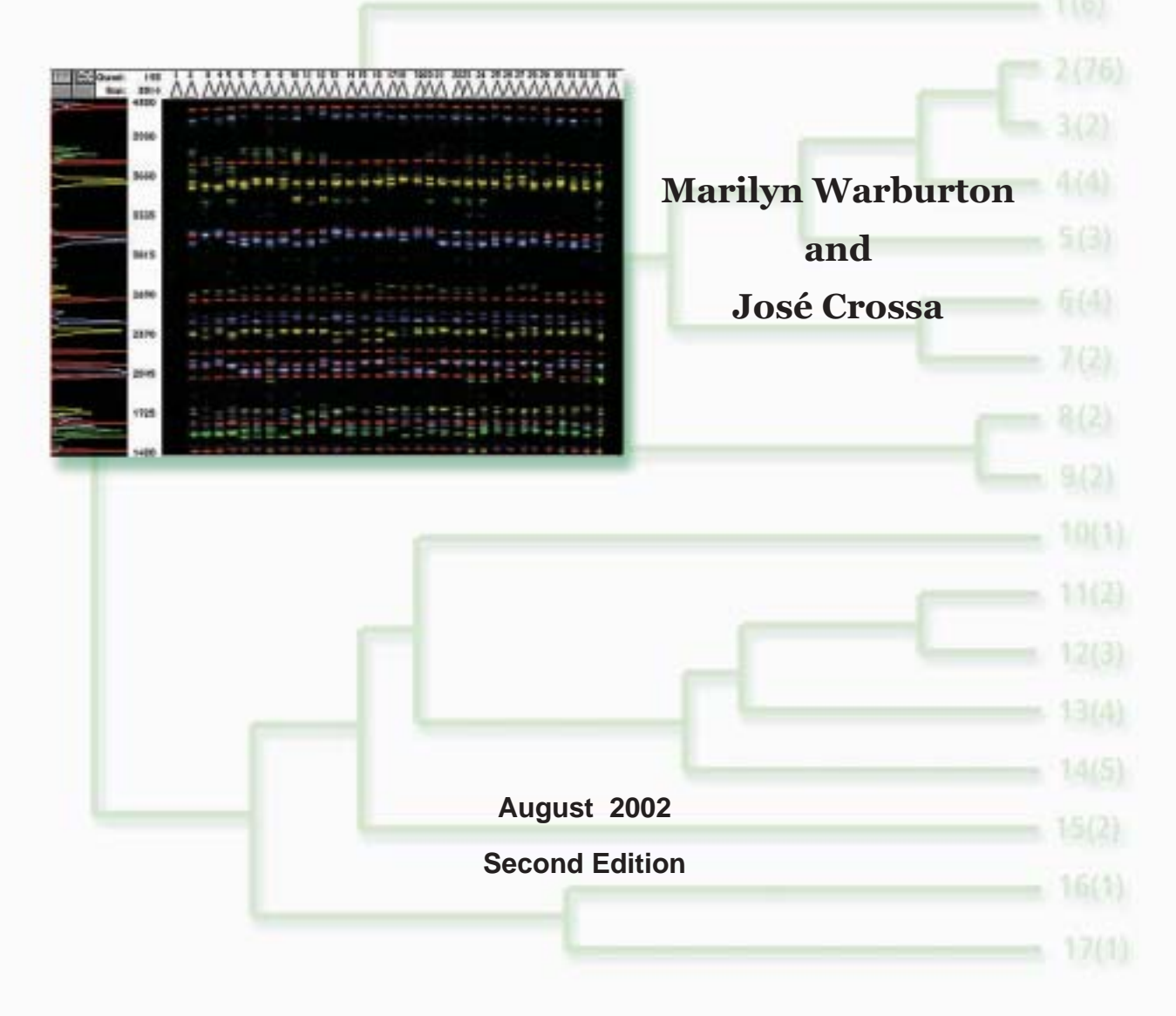

### Table of Contents

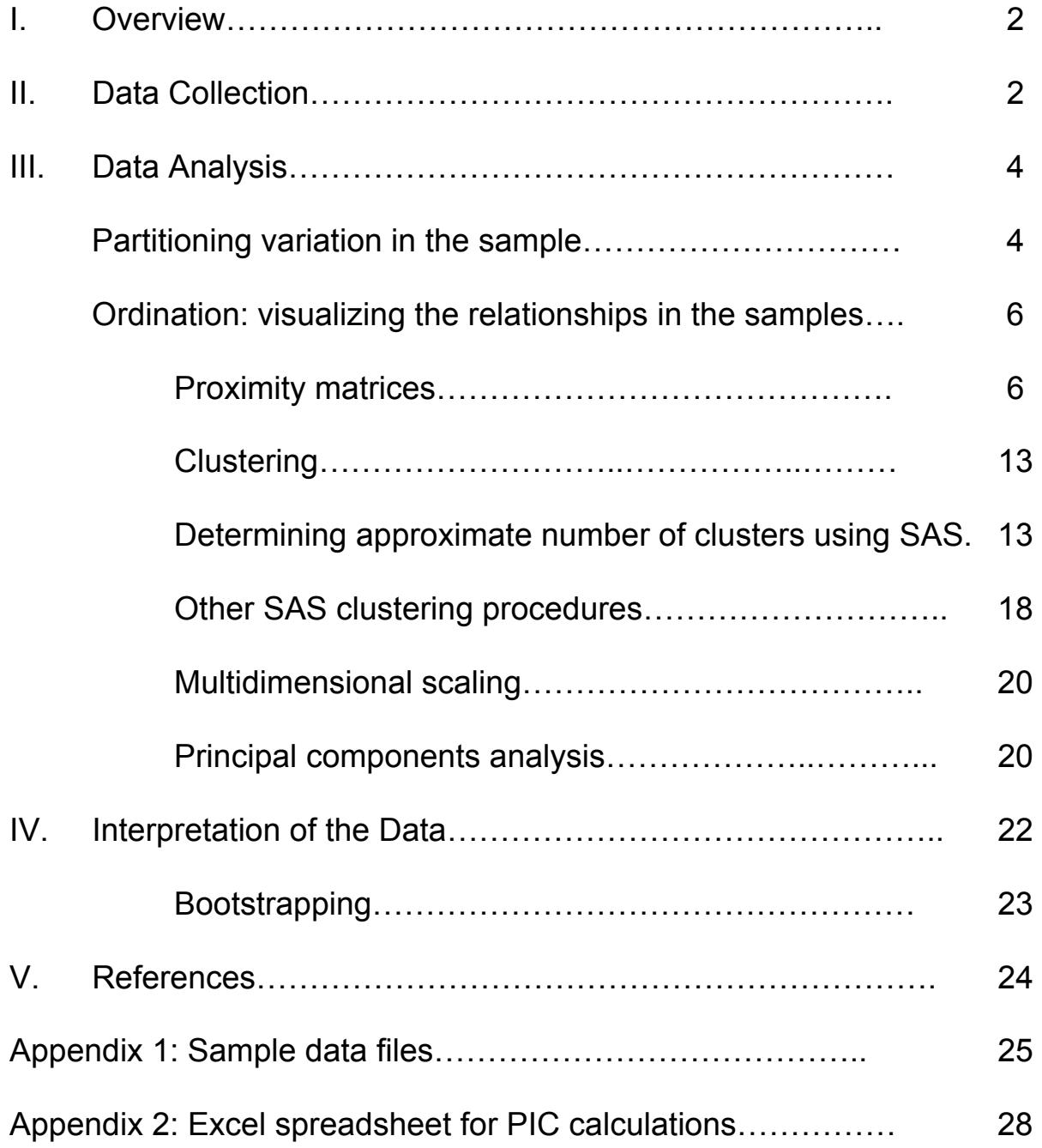

#### **I. Overview**

The molecular genetic characterization of the diversity present in the CIMMYT maize and wheat germplasm collections is an ongoing process, to which many different persons have contributed. Furthermore, one of the mandates of CIMMYT is training of our national program partners, who have also expressed interest in learning the statistical techniques we use here at CIMMYT. It may even be possible one day to combine data from different labs into one analysis. In an effort to standardize the process and the results, and as a teaching tool for interested parties, this manual was prepared to act as a set of guidelines for future diversity analyses of maize and wheat germplasm. The analysis tools will also work in other species.

Three main steps are involved in the statistical analysis of molecular data in diversity studies: (1) Data collection (scoring and entry of band information into the computer); (2) Data analysis using Univariate and Multivariate Statistical approaches; and (3) Interpretation of the data. Each step in the process should follow a standardized format if the output of one diversity study is to be compared to other studies and inferences drawn in this manner. Likewise, laboratory procedures must be standardized between different workers; to achieve this end, all users should read the manual entitled "Laboratory Protocols: CIMMYT Applied Molecular Genetics Laboratory," which should be followed when initiating diversity studies.

This manual will provide both simple examples of all procedures in the main body of the text and real examples of data analyses in the appendices. Please refer to these examples when questions arise regarding any procedure mentioned in this manual.

#### **II. Data Collection**

Data used in genetic diversity studies of plant species are molecular markers (namely, Amplified Fragment Length Polymorphisms, AFLPs; Random Amplified Polymorphic DNA, or RAPDs; Restriction Fragment Length Polymorphisms, RFLPs; and Simple Sequence Repeats, or SSRs). RAPD and SSR markers are PCR-based, and thus avoid the main difficulties associated with RFLP or AFLP data; specifically, the cost and time involved in isolation of sufficiently high-quality DNA and visualization of the bands via radioactivity, fluorescence, or bio-luminescence. It should be cautioned, however, that RAPD bands have demonstrated some problems related to repeatability. For an overview on molecular markers, we suggest GENES VII by Lewen (Oxford University Press, 2000) or the Molecular Cloning Laboratory Manual by Sambrook et al. (2001).

 The data can be scored as presence/absence (1 or 0) in the case of dominant markers (such as RAPDs or AFLPs) or as allele frequencies for SSRs or RFLPs. SSRs and RFLPs can also be scored as presence/absence, but some genetic information will be lost, so more markers should be used if markers will be scored this way. For presence/absence data, the data should be entered into a spreadsheet (such as EXCEL) in the format followed in Table 1. Rows should correspond to variables or markers, and columns should correspond to the taxonomic units or lines

(cultivars, landraces, etc.) in the study. For the Excel file, name each marker and cultivar, preferably using names that are less than 8 characters long, and avoid nonalphanumeric characters (such as periods, dashes, etc.).

 The example in Table 1 corresponds to data that will be analyzed using SAS. For NTSYS, all periods (which indicate missing data) should be replaced with 9, either in the Excel table or later using Word.

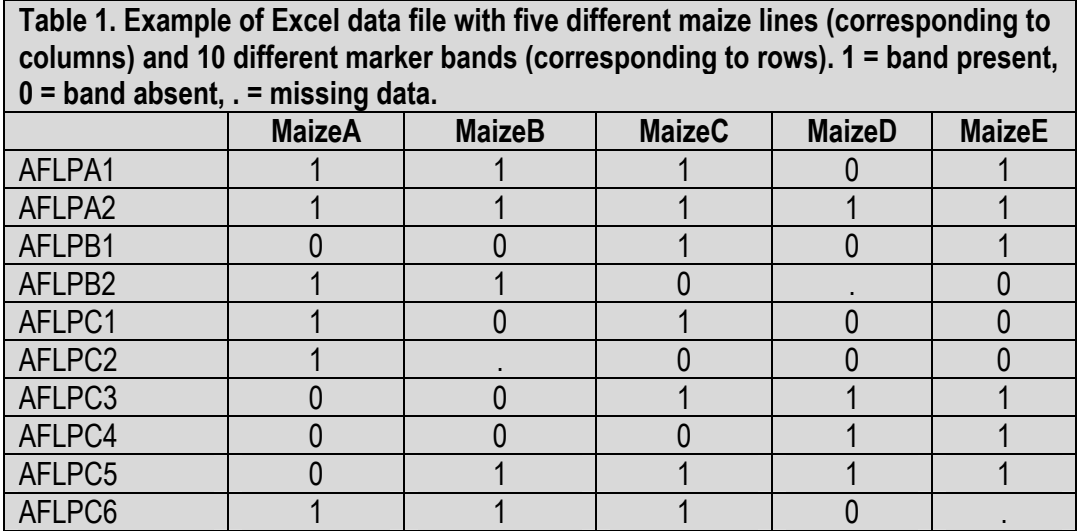

 When all your data has been entered, check for rows or columns with too much missing data. Missing data can distort the analyses. You will need to decide how much is too much; you may wish to run some analyses on the entire data set and then again on a sub-set of the data after removing the individual lines or markers that contain a lot of missing data (a good rule of thumb; if more than 15% of the observations are missing data for any given marker or maize, it is TOO MUCH! For the entire data set, you want to minimize missing data overall). When you have removed the individuals or markers with too much missing data, save the file as a text file without the column labels. For the SAS procedures demonstrated in this manual, you want the rows to be labeled with the marker name. Do not include spaces or punctuation, and do not begin the name with a number (although you can have numbers in the name). Make sure all the names are the same length, or that you include spaces at the end of the name so that the observations start at the same column in Word. You will want one space between each observation, and put one space at the end of each line before the return character. If you do not add this return, SAS will not accept your data. A SAS input data file example is shown in Figure 2.

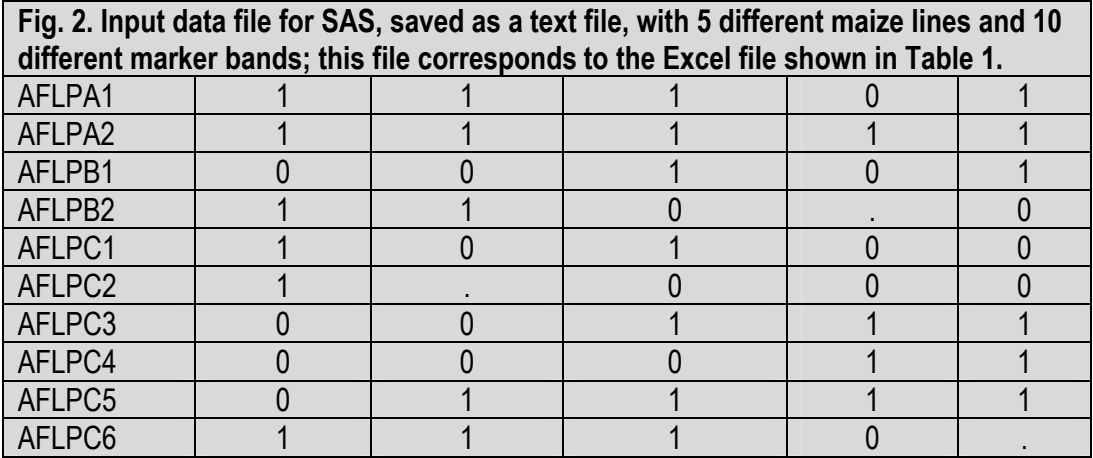

For NTSYS versions older than 2.02, you must make sure the length of each line of data does not exceed approximately 45 columns in Word (including spaces), or the NTSYS program will not read your data properly. A heading must also be placed at the beginning of the NTSYS data file as follows: 1 10 5 1 9. The numbers refer to (in order presented here): the type of data matrix  $(1 = \text{rectangular raw data})$ matrix, as we have here);  $10 =$  number of rows (markers, or variables);  $5 =$  number of columns (maize, or entries);  $1 =$  there is missing data (as opposed to 0, which would mean that there is no missing data in the entire file); and 9 = what we called the missing data. You can call it any number you like, but NTSYS, unlike SAS, will not accept a period. An example of an NTSYS input data file can be found in Appendix 1.

 NTSYS version 2.02 has a built-in data editor where you can enter the data directly, or open an Excel file for import into NTSYS. However, on frequent occasions, we have had problems with this data editor (it may not recognize our Excel files, and data entered into the editor cannot be printed nor exported to Excel). Therefore, we do not routinely use this data editor. More information on the data editor can be found in the NTSYS manual, version 2.02 or 2.10.

#### **III. Data Analysis**

#### **Partitioning variation in the sample**

Usually, one of the first steps in a diversity study is to investigate the variation present in the sample under study (not to visualize relationships between individuals, but simply to see the overall breakdown of variation in the sample and, if it is a comparison of populations, the partitioning of diversity within and between populations. Some tools are available to quantify the variation present and how it is broken down among individuals, populations, and markers.

 A good program for partitioning variation between populations and within them, and also between and within clusters following a cluster analysis (which will be discussed later) is the AMOVA (analysis of molecular variation) procedure. This is very similar to the ANOVA procedure, and is very commonly used, so it will not be

discussed in this manual. For a complete review of the AMOVA, see Excoffier et al. (1992).

One can also measure the richness of alleles for each marker, or the information that each marker imparts to the study. It can also be looked at as the measure of usefulness of each marker in distinguishing one individual from another. Several factors affect this usefulness, including number of alleles, frequency of these alleles in the study, and others. Three measures of the usefulness of the markers are allele richness, Polymorphic Information Content, (PIC), and discriminatory power of the markers. Allele richness is can be calculated in the LCDMV software package by Dubreuil et al. (2002). This package runs on SAS and can be downloaded from the CIMMYT webpage at<http://www.cimmyt.cgiar.org/ABC/Protocols/manualABC.html>, along with the user's manual and source code, if desired. A discussion of the calculation of discriminatory power of marker can be found in Franco et al. (2001). An example of calculating PIC is presented here.

 PIC is a quantification of the number of alleles or bands that a marker has and the frequency of each of the alleles or bands in the population of OTUs in the study. Since a marker with fewer bands has less power to distinguish several OTUs, and alleles present at low frequency also have less power to distinguish, a higher PIC is assigned to a marker with many alleles and with alleles present at roughly equal proportions in the population. We use an Excel spreadsheet to calculate PIC, a copy of which is found in Appendix 2. Remember, when using Appendix 2, several of the cells contain equations and not numbers, (see Part 2 to see the formulas), so you will have to adjust the equations depending on the source cells that the equations are using as data.

The formula used to calculate PIC is:

 $\text{PIC} = 1 - \Sigma p_i^2$ 

Where  $p_i$  is the frequency of the  $i<sup>th</sup>$  allele for individual p.

To use the excel spreadsheet, perform the following steps:

**Step 1:** Enter the data as presence (1) or absence (0) of each allele (in rows) for each OTU (in columns).

**Step 2:** Change the 1 in each cell to a 2 if the OTU is homozygous for that allele; leave it as a 1 if it is heterozygous and there is another allele present for that SSR in that OTU. You can sum over all alleles for each SSR to make sure the sum is 2 in every individual for every SSR; in this way, you know that you have not misscored any individuals, as every individual will have two alleles for every SSR.

**Step 3:** Sum alleles over OTUs.

**Step 4:** Divide the sum by the total number of alleles possible at each locus to get the frequency of occurrence of each allele (in this case, with 7 OTUs of diploid individuals, you have 14 possible alleles, so divide by 14). Frequencies must sum to 1.

**Step 5:** Square the frequency of each allele.

**Step 6:** Sum the squared frequencies.

**Step 7:** Subtract the summed squared frequencies from 1.

#### **Ordination; visualizing relationships in the sample**

The classification and/or ordination analyses performed on molecular data all use a dissimilarity or similarity matrix as input files. This section will be divided according to the procedures, and will begin with the calculation of similarity matrices. Please see the SAS or the NTSYS manuals for further explanation of any of the procedures listed here. A good overview of the theory can be found in Beaumont et al. (1998).

#### *Proximity matrices*

For AFLP data (and other dominant marker systems), we will calculate the similarity (or dissimilarity, the two together known as Proximity) between individuals using the methods for calculating diversity based on qualitative differences. Direct calculation of genetic distance is possible only for co-dominant marker data where it is possible to calculate allelic frequencies for each marker in a population. This will be demonstrated in the following section. With dominant marker data, this is impossible since the heterozygous individuals cannot be distinguished from the dominant homozygous individuals, thus making it impossible to calculate the exact frequency of the dominant vs. recessive alleles. In cluster analysis, many different proximity measurements can be used. In this manual, we use the Simple Matching, Jaccard's (= Gower's is Jaccard), and Dice (= Nei and Li) coefficients for calculating the phenotypic distance between each pair of entries (maize lines) in the diversity study.

These are the three most commonly used coefficients in the literature. Other coefficients can easily be calculated by consulting the NTSYS manual; other coefficients calculated by SAS require more work as SAS is not as user-friendly as NTSYS. One final note: the SAS procedures listed here calculate dissimilarity, rather than similarity, matrices, but this turns out simply to be = 1-similarity, and the resulting dendrograms and scatter plots are identical for either one. The SAS procedure PROC CLUSTER that we will examine later always uses dissimilarity (distances) measurements.

#### **SAS calculation of Dissimilarity Matrices**

The following is a SAS code (called Alldist.sas) that can be used to calculate the proximity coefficients Simple Matching, Jaccard's (= Gower's) and Dice (= Nei and Li, 1979) coefficients. Parts in bold italics are notes, and not part of the protocol; do not include them in the SAS program. The notes tell you which part of the program must be changed according to the data set.

```
OPTIONS LINESIZE = 132 PAGESIZE = 77;%MACRO DISSIMLR;%LET N=35; (change the 35 to the 
number of lines, or maize, you have) 
%DO I=1 %TO &N; 
DATA A; 
INFILE 'C:\DATA\allpoly.PRN' LRECL=340 (change the file path and name inside the quotes to your 
file and the correct path) 
(change the 340 to a larger number if your data set has a lot of individuals, make it about 10 x the number 
of lines you have)
FIRSTOBS=1; 
INPUT BAND $ 1-8 @9 (SUBJ1-SUBJ&N) (2.); (change the 1-8 to the number of spaces that your 
marker labels take up in your data set; for example, in Fig 2, the marker labels take up spaces 1 – 7. 
Change the @9 to the next space after your markers; for example in Fig 2, it would be @8) 
ARRAY SUBJ(&N) SUBJ1-SUBJ&N; 
ARRAY NUM(&N) NUM1-NUM&N; 
ARRAY DEN(&N) DEN1-DEN&N; 
ARRAY DIST(&N) DIST1-DIST&N; 
ASSOC=3; (choose Assoc=1 for Gower's (Jaccard's) coefficient; Assoc=2 for Nei and Li (Dice), and 
Assoc=3 for Simple Matching (default)). 
DISTNC=1; 
IF ASSOC=1 THEN 
DO J=1 TO &N; 
IF SUBJ(&I)=1 AND SUBJ(J)=1 THEN N=1; 
ELSE N=0; 
IF SUBJ(&I)=0 AND SUBJ(J)=0 THEN D=0; 
ELSE IF SUBJ(&I)=. OR SUBJ(J)=. THEN D=0; 
ELSE D=1; 
NUM(J) + N;DEN(J) + D;
END; 
IF ASSOC=2 THEN 
DO J=1 TO &N; 
IF SUBJ(&I)=1 AND SUBJ(J)=1 THEN N=2; 
ELSE N=0; 
IF SUBJ(&I)=1 AND SUBJ(J)=1 THEN D=2; 
ELSE IF SUBJ(&I)=0 AND SUBJ(J)=0 THEN D=0; 
ELSE IF SUBJ(8I)=. OR SUBJ(J)=. THEN D=0;
ELSE D=1; 
NUM(J) + N;DEN(J) + D;
END; 
IF ASSOC=3 THEN 
DO J=1 TO &N; 
IF SUBJ(&I)=1 AND SUBJ(J)=1 THEN N=1; 
ELSE IF SUBJ(&I)=0 AND SUBJ(J)=0 THEN N=1; 
ELSE N=0; 
IF SUBJ(&I)=. OR SUBJ(J)=. THEN D=0; 
ELSE D=1; 
NUM(J) + N;DEN(J) + D;END; 
IF BAND='S9D' THEN (write the name of your last band in your data set; for example in fig 2 it would 
say IF BAND='AFLPC6') 
IF DISTNC=1 THEN
```

```
DO J=1 TO &N; 
DIST(J)= SQRT(1-(NUM(J)/DEN(J))); 
END; 
IF DISTNC=2 THEN 
DO J=1 TO &N; 
DIST(J)= 1-(NUM(J)/DEN(J)); 
END; 
RUN; 
DATA B; 
SET A (KEEP=DIST1-DIST&N FIRSTOBS=281); (281 refers to number of markers you have; change 
this value accordingly)
FILE 'C:\DATA\allpoly.MTX' LRECL=1030 MOD; (change the filename between the quotes to a name 
you choose for the output of the analysis, including the path) 
PUT (DIST1-DIST&N) (7.4); 
RUN; 
%END; 
%MEND; 
%DISSIMLR;
```
To input this file into SAS, open the SAS program and open a file by using the file menu. The opened file will appear in the Program Editor window. Submit the program by clicking on the button that looks like a little man running. Text will appear in the Log box; if there are errors the text will be red; if there are no errors, the text will all be blue and black. The output, a square matrix, which is the same above the diagonal as below, will be saved in the file you specified. The diagonal will be 0, since it is the comparison of an individual with itself, and cannot be similar. Note: If you run the same procedure more than once, erase the old output file before you start, or name it something different, because SAS appends the new data file to the end of the old one, rather than overwriting it.

SAS cannot use the output of this program directly for the other programs that are listed below; it must first be modified by adding the name of each maize line into the file at the beginning of each line. You can do this in Word; remember that the labels must all be the same length, or have the same number of spaces following each one until they all have the same number of characters + spaces. Save the file as text because the output of this program will be used directly for cluster analysis, principal components, etc. You can also use Excel to insert one column with the labels, but you must save it as a text file with a space between each column and a space at the end of each row (which must still be done in Word).

#### **NTSYS calculation of Similarity Matrices**

*Dominant marker types:* 

#### NTSYS 1.7

The input file for NTSYS will be similar to the SAS input file but with a few exceptions; see Appendix 1 for more details. You will not need to write a program to tell NTSYS what to do, since it is a menu-driven program. Simply enter into NTSYS and use the arrow keys to move around the menu. Select the Qualitative option

under the (Dis)Similarity Measures heading, and you will see the following screen: (you must fill in the parts listed in bold italics yourself)

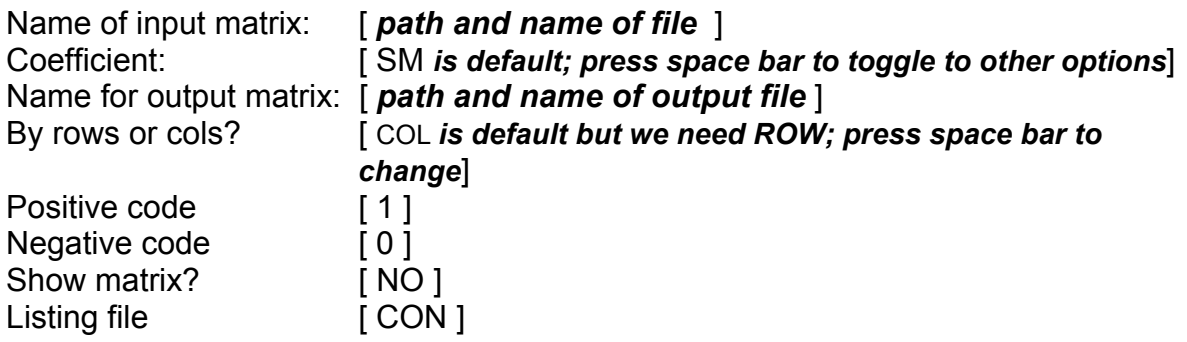

When all the blank spaces have been filled in or left as the default, press F2 to start the program running. When it is finished (there will be a message on the screen) press ESC to exit to the main menu. Press ESC again to exit NTSYS when you are finished. The output, a diagonal matrix, will be saved in the file you specified (only one half is displayed; unlike SAS it does not print both above and below the diagonal). The diagonal will be 1, since it is the comparison of an individual with itself, and cannot be dissimilar.

#### NTSYS 2.02 and 2.1

NTSYS 2.02 has all the same options and calculations as NTSYS 1.7, but the menus have been updated to Windows. Instead of moving around the menus with the arrow keys, you can click on the window you want and then on the option you want. For Similarity calculations, you click on the Similarity heading, then chose SimGen (for allele frequency data) or SimQual (for zero and one data). See Figure 3 for an example of calculation of Simple Matching coefficients. Note: NTSYS 2.02 and 2.1 have an online help menu which can be accessed by clicking the Help Option from the main task bar.

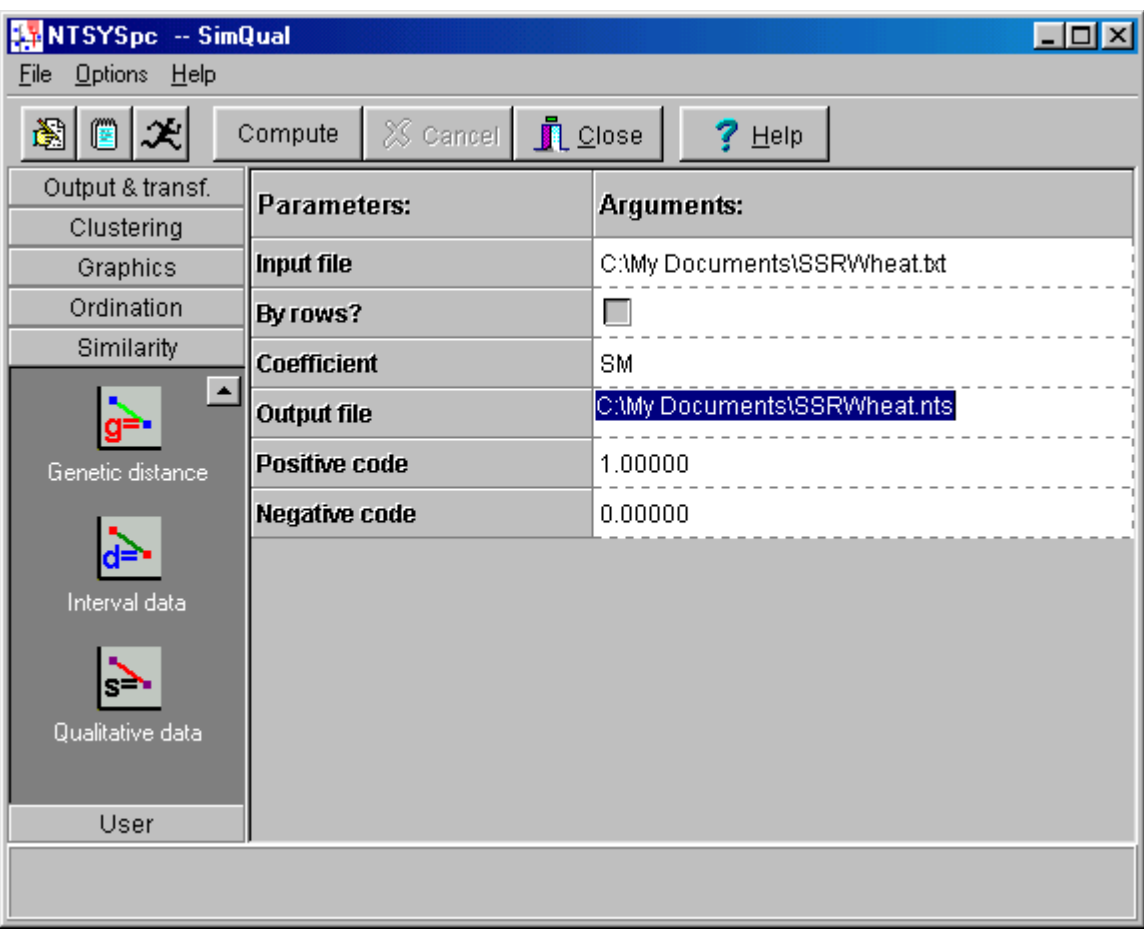

**Figure 3. NTSYS 2.1 window for calculating Simple Matching similarity coefficients.** 

#### *Co-dominant marker types*

NTSYS 2.02 and 2.1

When allelic relationships between bands are known (as in the case of RFLPs and SSRs), genetic distances can be calculated between individuals in a study. Distances such as Nei and Li (1979) and Roger's (1972) or Modified Roger's are examples of this type of distance. An NTSYS 2.1 example of Nei and Li distance calculation will be shown here. NTSYS also calculates Roger's distances, but an error in the program causes the calculations to be incorrect, so a SAS or other program procedure should be used for this instead.

The following example is taken from the NTSYS 2.1 online help manual. Matrices for gene frequency data must contain the frequencies of all the alleles (i.e., the frequencies must add up to 1 for each locus. In the example shown below, the 19 rows correspond to 19 alleles distributed over the 5 loci. The columns correspond to

samples taken from four populations. The first 4 rows correspond to the alleles at the ABO locus. Thus the column sums must be equal to 1 for the first 4 rows. The next five rows correspond the next locus within which the columns must sum to 1, and so on for the remaining loci. The following example input file will be used in the example in Figure 4. More than one space is allowed between observations in this version of NTSYS. Note the two comment lines at the beginning of the file (starting with ")

" Blood-group data from Cavalli-Sforza and Edwards (1967) " 5 loci with a total of 19 alleles for 4 populations 1 19L 4L 0 A1 A2 B O CDE CDe cDE cDe Cde cdE cde MS Ms NS Ns Fya Fyb Dia Dib Eskimo Bantu English Korean 0.2914 0.1034 0.2090 0.2208 0 0.0866 0.0696 0 0.0316 0.1200 0.0612 0.2069 0.6770 0.6900 0.6602 0.5723 0 0 0.0024 0.0082 0.4985 0.1400 0.4205 0.6197 0.4906 0.0100 0.1411 0.3148 0.0109 0.6000 0.0257 0.0573 0 0.0200 0.0098 0 0 0 0.0119 0 0 0.2300 0.3886 0 0.1719 0.0900 0.2377 0.0245 0.6703 0.4800 0.3048 0.4615 0 0.0400 0.0703 0.0646 0.1578 0.3900 0.3872 0.4494 0.7500 0.0600 0.4213 0.9950 0.2500 0.9400 0.5787 0.0050 0 0 0 0.0313 1 1 1 0.9687

For some coefficients the SIMGEND module needs to know which alleles

correspond to the same locus. This information is provided in a rectangular matrix (stored in a separate file) that contains a single row (or column) of codes indicating the locus that each allele belongs to. This information can also be used by the FREQ module. An example is shown below for the above data.

" Loci info for

" Blood-group data from Cavalli-Sforza and Edwards (1967) 1 1 19L 0 A1 A2 B O CDE CDe cDE cDe Cde cdE cde MS Ms NS Ns Fya Fyb Dia Dib 1 1 1 1 2 2 2 2 2 2 2 3 3 3 3 4 4 5 5

For some coefficients, the SIMGEND module needs to know the sample size for each population being compared. A rectangular matrix with a single row or column provides this information. This matrix can be produced by the FREQ module. An example is given below.

" sample size matrix for 4 populations

1 1 4 0 25 25 25 25

© 2000 by Applied Biostatistics, Inc.

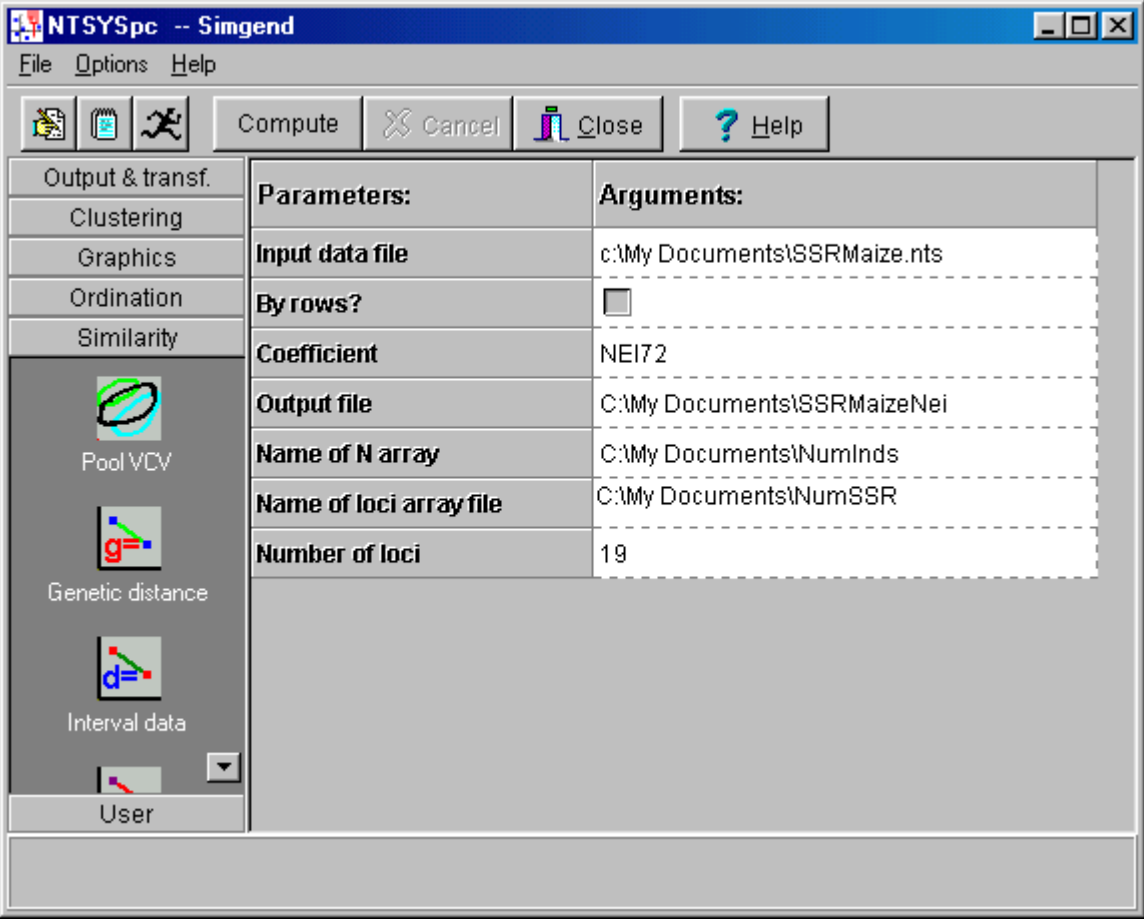

**Figure 4. NTSYS 2.1 window for calculating Nei's 1972 genetic distance coefficients.** 

#### *Clustering*

The first type of clustering we will perform on the proximity matrices is the Unweighted Pair Group Method using Arithmetic Averages UPGMA). This is a hierarchical algorithm for clustering entries (maize) into similar groups. For a more detailed description of the algorithm used to calculate the dendrogram, see the NTSYS or SAS manuals. The output of this clustering procedure is a dendrogram or tree with distance along the horizontal (top) axis and the maize lines listed vertically down the side (see Fig. 4 as an example; more output trees can be found in Appendix 1).

#### **SAS calculation of clusters**

The following is a SAS code (called Cluster.sas), which can be used to calculate the dendrogram for the UPGMA, Ward, or Single Linkage methods. Parts in bold italics are notes, and not part of the protocol; do not include them in the SAS program. The notes tell you which part of the program must be changed according to the data set. Note that version 8.00 of SAS calculates the dendrogram automatically so that this SAS codes are only needed if you use any SAS version prior to version 8.00.

OPTIONS LINESIZE = 132 PAGESIZE = 77;Title 'Cluster Analysis of GBG experimental lines'; *(change title inside of quotes)* 

data DIST(type=distance);

INFILE 'a:\usedata.txt' LRECL=1050; *(change the file path and name inside the quotes to your file and the correct path; use the output of mergcult.sas)* 

INPUT LINE \$ 1-12 @13 DIST1-DIST93; *(the numbers refer to columns; be sure these numbers agree with the numbers in Alldist.sas)* 

PROC CLUSTER DATA=DIST METHOD=AVERAGE OUTTREE=TREE; *(choose METHOD=AVERAGE for UPGMA (default); METHOD=WARD for Ward's, and METHOD=SINGLE for single linkage calculations)*  ID LINE; VAR DIST1-DIST93; *(the numbers refer to number of markers; be sure these numbers agree with the numbers in Alldist.sas)* 

RUN; PROC TREE DATA=TREE HORIZONTAL SPACES=2; ID LINE; RUN; GOPTIONS HSIZE=6. VSIZE=8.; TITLE ; \* BRING THE MACRO INTO THE PROGRAM; \*%INCLUDE DENDRO; \*%DENDRO(FORMAT=LANDSCAPE); \*RUN; \* BRING THE MACRO INTO THE PROGRAM; %INCLUDE GRFTREE/NOSOURCE2; %GRFTREE(CLUSDSN=TREE,ITEMS=93,AXIS=D,LABEL=Genetic *(set ITEMS=number of maize lines you have)*  Dissimilarity,FONT=SIMPLEX); RUN;

#### *Determining the approximate number of clusters using SAS*

A question always raised following cluster analysis is: What grouping are the "real" clusters, and at what level of proximity must I draw the line to determine this? The

pseudo F and  $t^2$  statistics may be good indicators for determining the approximate number of clusters although they are not distributed as  $F$  and  $t^2$  random variables, respectively. They can be calculated for any clustering strategy as long as the data is raw data (not distance measurements) or for the Ward, Centroid and Average clustering strategies when distance measurements are used.

 The SAS code for obtaining these values using the Ward method in a hypothetical distance matrix for 13 individuals (IND) is as follows.

data a (type=distance);

input (IND1 IND2 IND3 IND4 IND5 IND6 IND7 IND8 IND9 IND10 IND11 IND12 IND13) (4.2) @78 IND \$6.;

**\* (4.2) number of places for the distance values with two decimal places;** 

**\* @78 number of places from the left column of the distance matrix to the column before the IND;** 

**\* \$6. Places for the individuals (IND);** 

datalines;<br>0.00 0.00 **IND1** 0.99 0.00 IND2  $0.98$  0.53 0.00 0.55 0.21 0.27 0.00 IND4<br>0.77 0.30 0.92 0.72 0.00 IND5  $0.77$  0.30 0.92 0.72 0.00 0.46 0.24 0.42 0.92 0.98 0.00 IND6 0.50 0.41 0.67 0.18 0.87 0.39 0.00 IND7 0.87 0.35 0.81 0.39 0.30 0.75 0.45 0.00 IND8  $0.30$   $0.90$   $0.50$   $0.34$   $0.89$   $0.12$   $0.34$   $0.23$   $0.00$ 0.25 0.80 0.40 0.14 0.09 0.92 0.44 0.13 0.21 0.00 IND10 0.55 0.70 0.90 0.84 0.99 0.92 0.54 0.53 0.31 0.34 0.00 IND11 0.45 0.60 0.80 0.74 0.89 0.82 0.44 0.43 0.21 0.24 0.23 0.00 0.46 0.68 0.81 0.70 0.85 0.81 0.43 0.44 0.20 0.25 0.25 0.28 0.00 IND13 ; **\*distance matrix;**  proc cluster data=a method=ward pseudo; **\*pseudo asks for the pseudo F and pseudo t;**  id IND; proc tree; id IND; proc plot; plot \_psf\_\*\_NCL\_='F' \_PST2\_\*\_NCL\_='T'/ overlay haxis=1 to 13 by 1 vaxis=0 to 300 by 50; **\*Plot the pseudo F and pseudo t;**  RUN;

The above program plots the pseudo F and  $t^2$  values for each number of clusters. The place where there is a local peak should be considered as the possible number of clusters. Some peaks appearing at a larger number of clusters may not represent real clusters and should be considered with caution. If coordinate data is available, the SAS codes are the same as these except that the lines regarding the data steps need to be changed accordingly.

The SAS outputs give the clustering history with the values of the pseudo F and t that are plotted together. The pseudo t peaks at 3 clusters so the number of clusters will be one greater than the level at which the large pseudo t is printed (in this case, 4 clusters). The pseudo F also peaks at 4 clusters and further increases do not appear to represent real clusters.

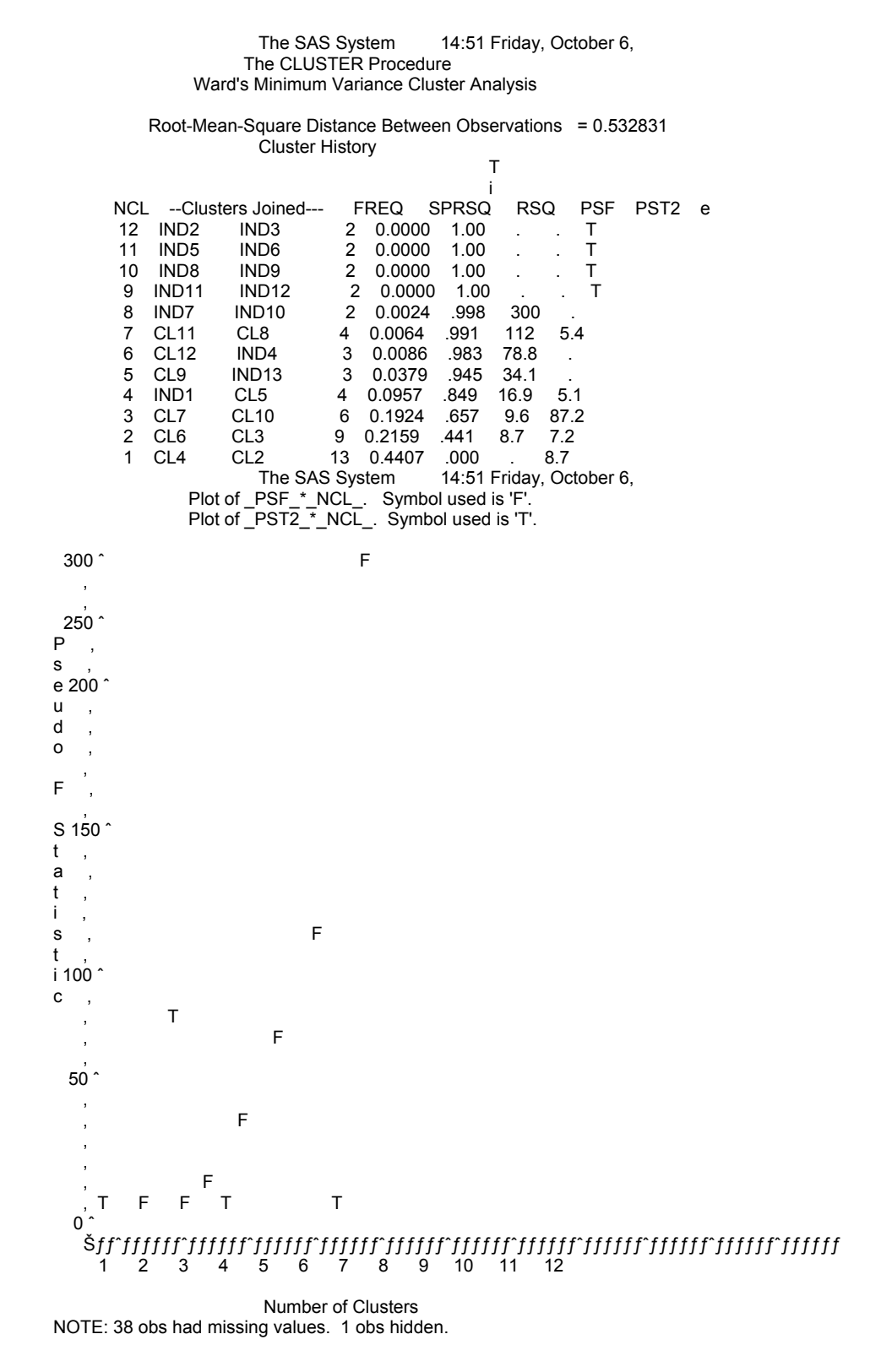

A further output of SAS is the actual dendrogram with the ID of the variable IND identified. The four clusters previously determined are clearly apparent. Note that

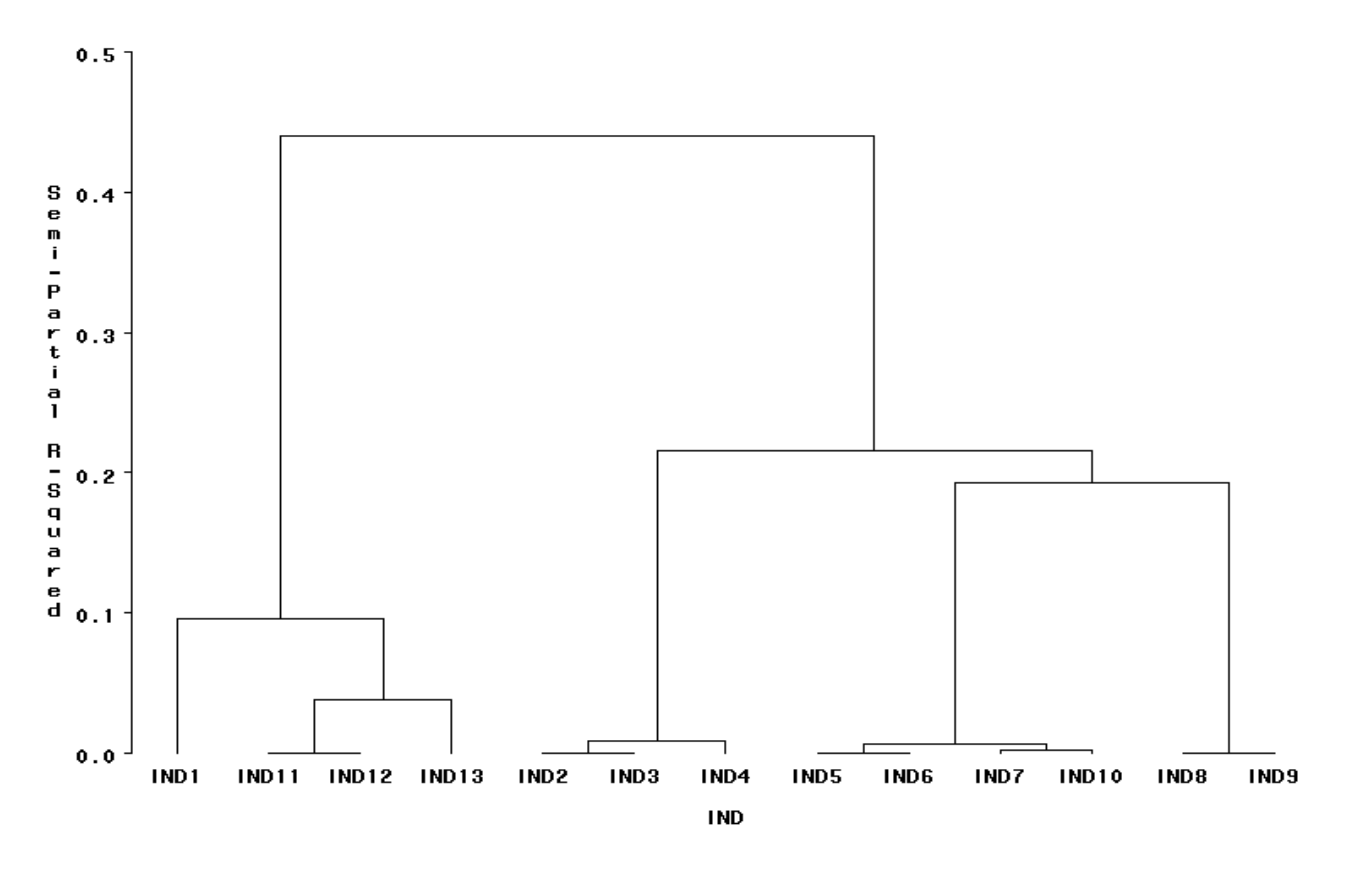

using SAS version 6.12 or earlier the dendrogram is shown in a totally different format.

#### NTSYS calculation of Clusters

NTSYS 1.7

The input file for NTSYS will be the output file from the simple matching calculations. Enter into NTSYS and use the arrow keys to select the SAHN clustering option under the Cluster and graph methods heading, and you will see the following screen (you must fill in the parts listed in bold italics yourself):

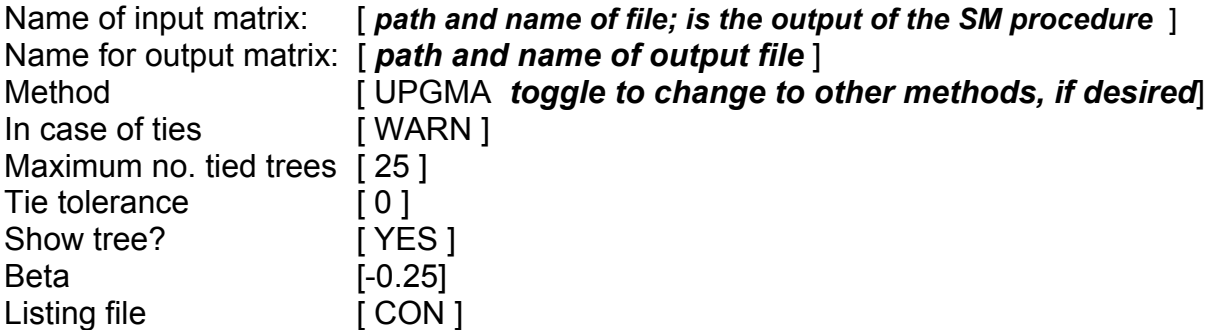

When all the blank spaces have been filled in or left as the default, press F2 to start the program running. When it is finished (there will be a message on the screen) press ESC to exit to the main menu. The output, an unreadable tree graphic,

will be saved in the file you specified. You must follow the final instructions below to visualize it well.

Select the Tree display option under the Graphics heading. The following menu will appear; fill in the blanks as indicated by the bold italic notes:

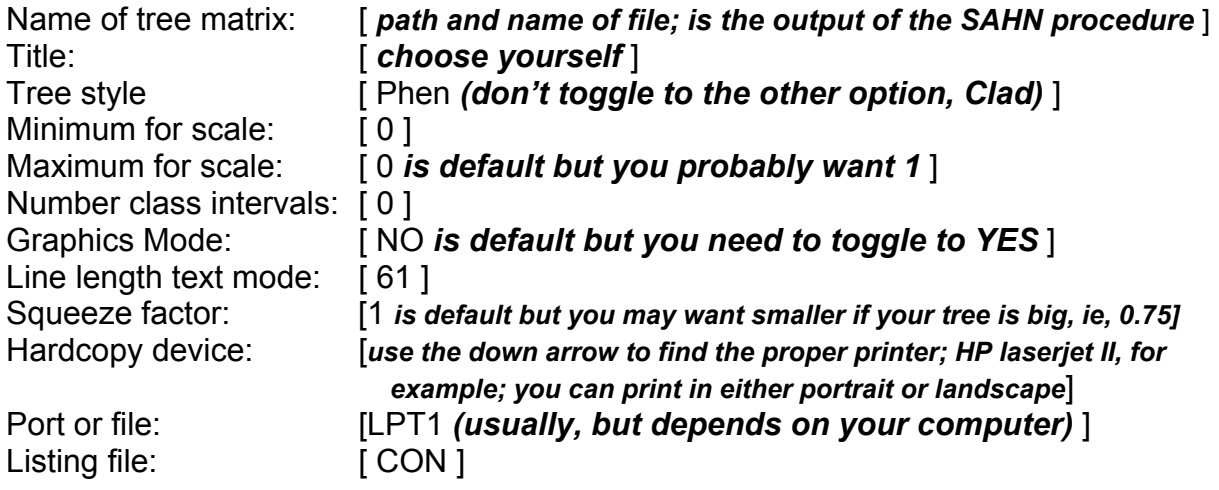

Press F2 to get the graph, then follow the instruction on the screen to print and return to the main menu. Use ESC to exit NTSYS when finished.

#### NTSYS 2.02

The same clustering steps as outlined for Version 1.7 are shown in Figures 4 and 5, and the resulting dendrogram shown in the appendix, Part 3.

**Figure 5. NTSYS 2.02 window for clustering calculations.** 

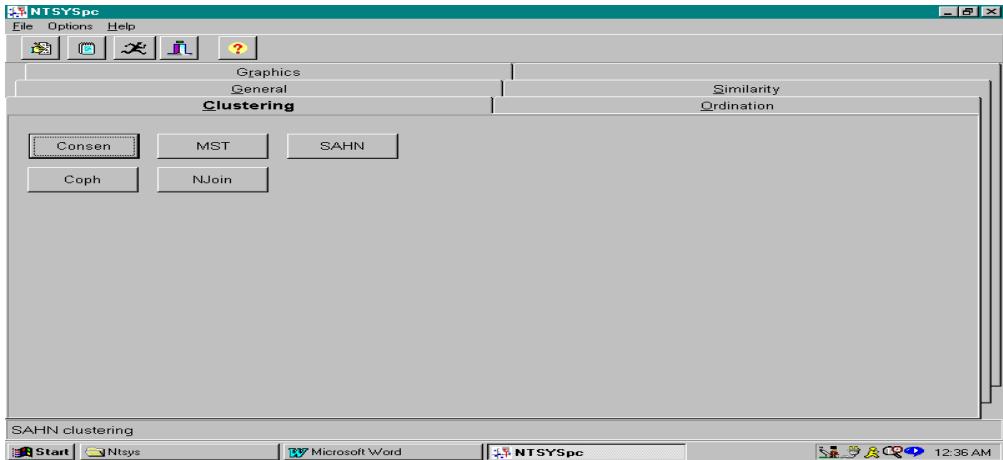

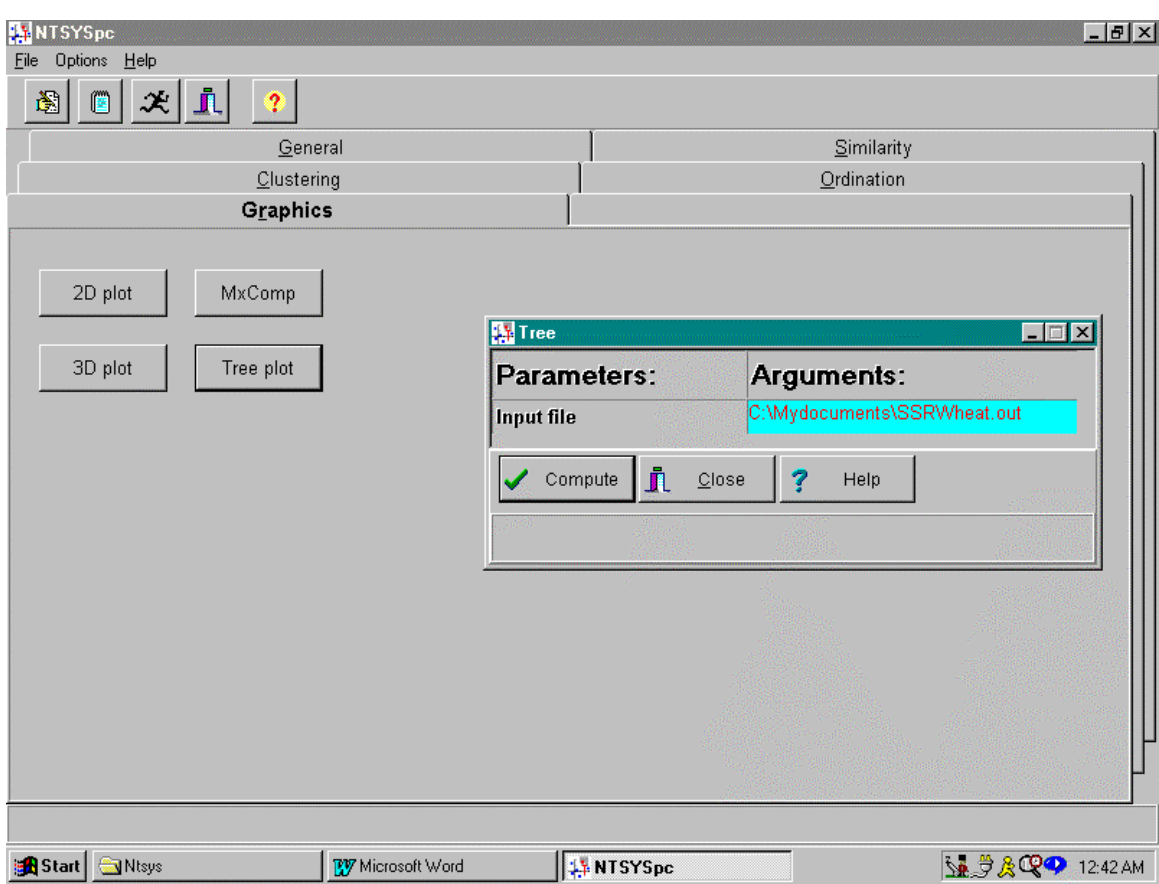

**Figure 6. NTSYS 2.02 window for drawing the cluster produced by UPGMA clustering.** 

#### *Other SAS clustering procedures*

Two other non-hierarchical clustering procedures available with SAS are Fastclus and Varclus. Examples of both are shown here.

#### **Fastclus**

This procedure allows the quick clustering of a very large data set into putative clusters. It does not draw a dendrogram; rather, it simply lists similar entries (maize) into groups which have a higher between-group variance then within-group variance. You can then use each group as a separate data set to cluster. The advantage of this program is that it is much faster to cluster (large data sets with other clustering methods can take a long time to run) and that working with a small data set appears to be preferable, statistically. What may happen is that with more entries, relationships between individual pairs get obscured or exaggerated. An individual entry may end up in a group, not because it is similar to all the other members of that group, but because it is fairly similar to one of the members, which in turn is fairly similar to the others. You must specify the number of clusters you wish to end up with; you may wish to run Varclus first to get an idea of an appropriate number of clusters. An example of the Fasclus code used in SAS follows:

OPTIONS LINESIZE = 132 PAGESIZE = 77;Title 'FASTClus Analysis of 123 lines using 35 core primers'; *(change title as appropriate)*  data DIST;INFILE 'C:\DATA\core114b.MTX' LRECL=1050; *(change the file path and name inside the quotes to your file and the correct path; use the output of mergcult.sas)* INPUT LINE \$ 1-11 @12 dist1-dist35; PROC FASTCLUS DATA=dist MAXITER=10 DRIFT LEAST=2 MAXC=25 OUT=out2 SUMMARY REPLACE=FULL LIST; *(Maxc = the maximum number of clusters you want SAS to use)*  ID line; VAR dist1-dist35; run;

#### Varclus

Varclus clusters entries (maize) into varying numbers of clusters as specified by the user; usually starting with two and proceeding to a larger number (not to exceed the number of entries in the test). This program will tell you when splitting clusters into smaller groups (and thus a larger number of clusters) does not make statistical sense; you can, however, choose to use a smaller number of clusters. An example of the Varclus procedure is shown below:

OPTIONS LINESIZE = 132 PAGESIZE = 77;Title 'VARClus Analysis of GBG ancestors 4-2-98'; *(change title as appropriate*)

data DIST;infile 'a:\ancestors.txt' *(name and path of your input file. NOTE: this is an original data file NOT the output of Mergclus.sas, therefore you need labels (below))*  LRECL=1050;

INPUT band \$ 1-6 @7 P68600 P189930 P261474 P290116A P291306A P297500 P297544 P317335 P347560 P361067 P372415A P378664 P383276 P384469A P384471 P391594 P393999 P398763 P404157 P404161 P404188A P404192C P407654 P423950 P424159 P437909B P87588 P890612 P91091 P189930A P253665D P283331 P436682 P436684 P437697 P437851A P438206 P69507 P84657 P88310 P189893 P200485 P361006A P361075 P399016 P417510 P427088B P437578 P445837 P467307 P476352C P491548 P491579 P503338 P506920 P506945 P507295 P507296 P507373 P507543 PFC3571 P890612A P227328 P391583 P391584 P424159B P458511 P464878 P464887 P464920 P468377 P475814 LG852534 LG871991 LG921128 LG924208 LG937604 LG937654 LG941309 A3205 S4230 CNS ILLINI MANDARIN LINCOLN DUNFIELD RICHLAND AKHARROW ARKSOY CAPITAL HABERLAN JACKSON KOREAN MUKDEN OGDEN PERRY RALSOY ROANOKE S100; proc corr data=dist noprint cov outp=covout; \*proc print; data cov(type=cov); set covout; proc varclus data=cov maxeigen=1 initial=random short maxiter=100 maxsearch=100 ; run;

#### *Multidimensional scaling*

This is a procedure for plotting the lines on a graph of two axes for the purpose of visualizing the relationships between entries and clusters. An example of a SAS MDS procedure is listed below.

OPTIONS LINESIZE = 132 PAGESIZE = 77;Title 'Cluster Analysis of US and Chinese Ancestors using only polmorphic data'; *(change to appropriate title)*  data DIST(type=distance); INFILE 'C:\DATA\uscnf3.lab' LRECL=1050; INPUT LINE \$ 1-21 @22 dist1-dist35; PROC MDS DATA=DIST LEVEL=ABSOLUTE DIM=22 OUT=OUT PINEIGVAL PININ PINIT OUTRES=RES; (*set dim= number of dimensions you want. Final R value printed on last page of SAS output should be at least .95, which means you have accounted for 95% of your original variation in your analysis. If you set this number too high, it will take a LONG time to run the procedure. As it is, it takes several hours.)* ID LINE; PROC PRINT DATA=OUT; PROC PRINT DATA=RES; PROC PLOT DATA=OUT VTOH=2.0; PLOT DIM2\*DIM1='\*' \$ LINE /HAXIS=BY 0.1 VAXIS=BY 0.1; WHERE TYPE ='CONFIG'; PROC PLOT DATA=RES VTOH=2.0; PLOT FITDATA\*FITDIST /HAXIS=BY 0.1 VAXIS=BY 0.1; PROC PLOT DATA=RES VTOH=2.0; PLOT DATA\*DISTance /HAXIS=BY 0.1 VAXIS=BY 0.1; run; PROC REG DATA=RES; MODEL FITDATA=FITDIST; PROC REG DATA=RES; MODEL DATA=DISTance; RUN; DATA Z; SET RES; FILE 'C:\DATA\mdsoutput.PRN' LRECL=1200 MOD; *(the output will be VERY big; be sure to put it somewhere you have enough room!)* PUT LINE 1-21 @22 (DIM1-DIM22) (9.4); *(If you change dim=22 to a different number above, be sure to change it here, too)* RUN;

#### *Principal components analysis*

Principal Components is an ordination technique that allows the projection of the data onto two or three axes in order to visualize the differences in the individuals and look for groups. The principal components are the new uncorrelated variables that are calculated from the original variables that may not have a biological meaning (especially with molecular markers). However, they are a useful since the first two or three usually account for most of the variation of all the original variables. Whereas it would be impossible to project the data onto a graph with axes corresponding to all the variables (usually more than 100 in the case of molecular markers), using PCA you can project the data onto two or three axes. In three dimensions, you can see patterns that cannot be represented in a two-dimensional dendrogram. In order to use PCA, you must first calculate eigenvalues, which represent the amount of

variance accounted for by a component, and the eigenvectors, which are the correlation between the original variable and the principal component.

NTSYS 1.7

Performing PCA using NTSYS requires the following steps (to use SAS for this procedure, please consult the SAS manual).

- 1. Convert original data file (c:inputdatamatrix.dat) to a similarity matrix (c:simmatrix.dat) but run by ROWS (variables) not columns (see section entitled "Similarity Matrices," above).
- 2. Run the eigen program on the similarity matrix to generate eigenvectors and eigenvalues:

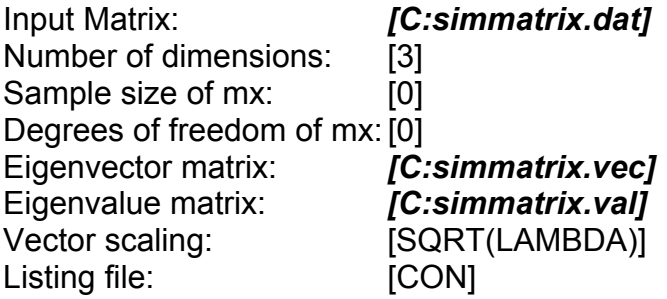

3. Run the projection program (PROJ) on the matrices to project the transformed data matrix onto the first three principal components (eigenvectors)

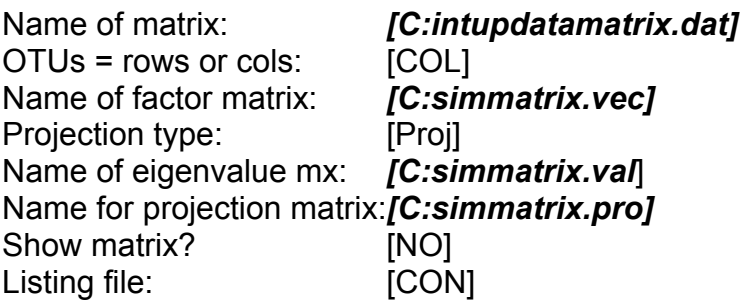

4. Use the MOD3D program to generate the graph of the output of PROJ.

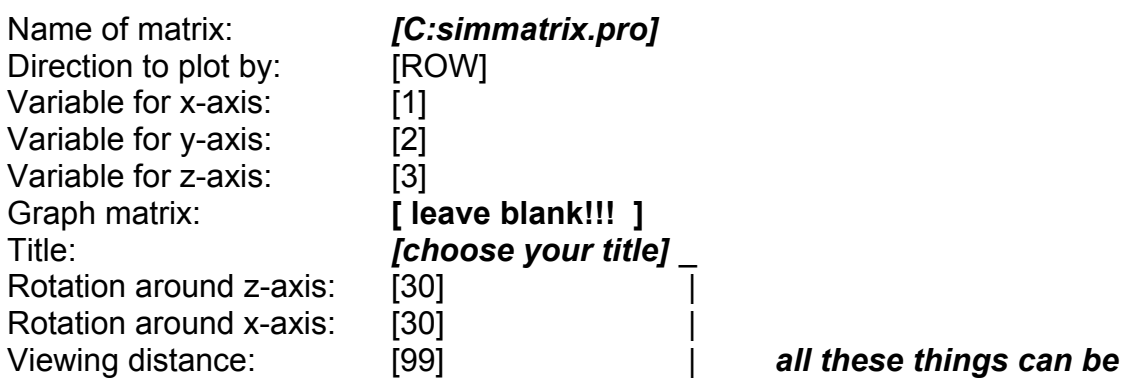

Label the points: [NO]  $\rightarrow$  *changed while viewing* Show the pins: **[YES]** | *graph produced* Show edges in graph: [YES] Normalize scales: [NO] Hardcopy device: *[ choose your printer from list ]* Port of file: *[lpt1 or whatever your printer port is]* Graphics paging: [YES] Listing device: [CON]

#### NTSYS 2.02

This version of NTSYS apparently has a problem calculating PCA, and we have not been able to successfully use 2.02 for this purpose. Therefore, we only use NTSYS 2.1.

#### **IV. Interpretation of the Data**

When you have completed clustering using a number of different procedures, you can compare the outputs to search for "consensus clusters." Many clusters contain the same individuals regardless of the clustering algorithm used; you can be fairly sure in these cases that the clusters represent genetic, biological, or geographical factors and are a useful classification of the maize lines. However, some lines will show up in a different cluster each time a different clustering procedure is used. These lines are more difficult to assign to their "proper" cluster, and you may need to assign them to the cluster that makes the most sense based on known pedigree, region of origin, etc. However, this is cheating a little; you are forming a hypothesis (which group does a particular line belong to?) and testing it with the same data when you do this; this is statistically shaky. Also, if you have no prior data on a given line, you may not be able to place it into any cluster; thus you may not be able to include this line in the analysis. In all cases, be sure to explain why each individual was placed in the cluster you finally decide to put it in.

Using NTSYS, you can compare the matrix produced by the SAHN procedure with the similarity coefficient matrix using the MXCOMP procedure; if there is a good correlation (above 0.9, for example) you can be more certain that the dendrogram produced is a good representation of the data (see NTSYS manual for instructions). Finally, in order to visualize the data, you may wish to present the MDS or PCA graph, which gives a good three-dimensional picture of the variation. You can group the consensus clusters by drawing circles around individuals or coloring them the same color.

#### **Bootstrapping**

One final method for testing whether your data is statistically sound, and to make sure you have used enough markers in analyzing the data, is called "bootstrapping." This method involves repeated analysis of the same data set to see if the resulting dendrograms change a lot following each analysis. If the program is unsure of the data, or if there are not enough markers, the algorithms used for clustering may result in clusters containing individuals that do not fit particularly well in that particular cluster. A bootstrapping program can repeat the cluster analysis many times and return a dendrogram in which the clusters are defined by the number of times the individuals within the cluster were found together in each analysis. This number can be used as a confidence limit of the clusters within the dendrograms (Felsenstein, 1985). To ensure that the accuracy of the bootstrap is 95%, 400 repetitions of the analysis must be done, and 2,000 repetitions must be done to ensure the accuracy is 99% (Hedges, 1992). We recommend the WinBoot program by Yap and Nelson (1996) as a user friendly, free program for performing bootstrap analysis of binary data to determine the confidence limits of UPGMA-based dendrograms. However, this program only does UPGMA, and does not accept missing data in the data matrix. The authors may be contacted via the Internet at the following email addresses: [i.yap@cgnet.com](mailto:i.yap@cgnet.com) (for technical support) and r.nelson @cgnet.com (for distribution/general inquiries. For other dendrograms or data types, SAS routines have been calculated in the LCDMV software package by Dubreuil et al. (2002). This package can be downloaded from the CIMMYT webpage at <http://www.cimmyt.cgiar.org/ABC/Protocols/manualABC.html>, along with the user's manual and source code, if desired.

#### **V. References**

- Beaumont, M.A., K. M. Ibrahim, P. Boursot, and M. W. Bruford. 1998. Measuring genetic distance. P. 315-325*. In*; A. Karp, P.G. Isaac, and D. S. Ingram (ed.) *Molecular tools for screening biodiversity*. London: Chapman and Hall.
- Dubreuil, P., C. Dillman, J. Crossa, and M. Warburton. 2002. *LCCMV: Software for the Calculation of Molecular Distances between Varieties.* First Edition. Mexico, D.F.: CIMMYT.
- Excoffier, L., P. Smouse, and J. Quattro. 1992. Analysis of molecular variance inferred for metric distances among DNA haplotypes: application to human mitochondrial DNA restriction data. *Genetics* 131:479-491.
- Felsenstein J. 1985. Confidence limits of phylogenies: an approach using the bootstrap. *Evolution* 39:783-791.
- Franco, J., J. Crossa, J.M. Ribaut, J. Betran, M.L. Warburton, and M. Khairallah. 2001. A method for combining molecular markers and phenotypic attributes for classifying plant genotypes. *TAG*, 103(6/7):944-952.
- Hedges SV. 1992. The number of replications needed for accurate estimation of the bootstrap P value in phylogenetic studies. *Mol. Biol. Evol*. 9:366-369.
- Hoisington, D., M. Khairallah, and D. Gonzalez-de-Leon. 2000. *Laboratory Protocols: CIMMYT Applied Molecular Genetics Laboratory*. Third Edition. Mexico, D.F.:CIMMYT
- Lewin, Benjamin. 2000. *Genes VII.* Oxford University Press.
- Nei, M. and W. Li 1979. Mathematical model for studying genetic variation in terms of restriction endonucleases. *Proc. Natl. Acad. Sci*. (USA) 76:5269-5273.
- NTSYSpc 2.10. 2000. Applied Biostatistics, Inc.
- Rohlf, F.J. 1997. NTSYSpc: Numerical Taxonomy and Multivariate Analysis System, version 201. Department of Ecology and Evolution, State University of New York.
- Sambrook, J., D. Russell, and J. Sambrook. 2001. *Molecular Cloning: A Laboratory Manual* 4<sup>th</sup> ed. Cold Spring Harbor Laboratory.
- SAS/STAT, *User's Guide, Version 6*, Fourth Edition. SAS Institute Inc.: Cary, NC.
- Yap I., and R.J. Nelson. 1996. *WinBoot: a program for performing bootstrap analysis of binary data to determine the confidence limits of UPGMA-based dendrograms*. IRRI. Discussion Paper Series No. 14. International Rice Research Institute, P.O. Box 933, Manila, Philippines.

#### **Appendix 1.**

Part 2. Simple Matching matrix created by NTSYS using the previous input data set.

" SIMQUAL: input=A:\Teaching\maize.txt, coeff=SM " by Cols 3 19L 19 0 CML247 CML254 CML258 CML264 CML268 CML273 CML274 LP1 LP2 LP3 LP4 LP5 P1 P21 TS1 TS2 TS3 TS4 TS5 1.0000 0.7083 1.0000 0.6666 0.8333 1.0000 0.7916 0.7500 0.7083 1.0000 0.6590 0.7045 0.7045 0.6590 1.000 0.6666 0.7916 0.7083 0.7500 0.659 1.000 0.6875 0.8125 0.7291 0.7708 0.681 0.979 1.000 0.8409 0.7954 0.7500 0.7500 0.681 0.704 0.727 1.000 0.6875 0.7708 0.6875 0.8125 0.681 0.854 0.875 0.727 1.000 0.7708 0.7708 0.7708 0.7708 0.681 0.729 0.708 0.818 0.708 1.000 0.7291 0.7708 0.7291 0.8125 0.636 0.729 0.750 0.818 0.791 0.791 1.000 0.7083 0.7500 0.6666 0.7916 0.704 0.750 0.770 0.750 0.812 0.770 0.937 1.000 0.5625 0.6875 0.6875 0.6875 0.636 0.645 0.666 0.590 0.666 0.625 0.666 0.687 1.000 0.6875 0.7708 0.6875 0.7291 0.681 0.854 0.875 0.727 0.791 0.708 0.666 0.729 0.666 1.000 0.6875 0.7291 0.7291 0.7291 0.727 0.812 0.791 0.681 0.750 0.791 0.666 0.729 0.708 0.875 1.000 0.6875 0.8125 0.7291 0.7708 0.727 0.729 0.750 0.681 0.750 0.750 0.708 0.770 0.750 0.708 0.791 1.000 0.7291 0.8541 0.8125 0.7708 0.727 0.770 0.750 0.727 0.750 0.833 0.708 0.770 0.666 0.750 0.833 0.875 1.000 0.7083 0.7500 0.7083 0.7083 0.704 0.750 0.729 0.750 0.729 0.812 0.687 0.750 0.562 0.729 0.812 0.729 0.854 1.000 0.7083 0.8333 0.7500 0.7916 0.704 0.708 0.729 0.704 0.729 0.770 0.729 0.750 0.729 0.687 0.770 0.979 0.854 0.708 1.000

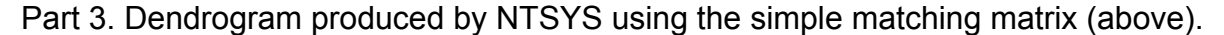

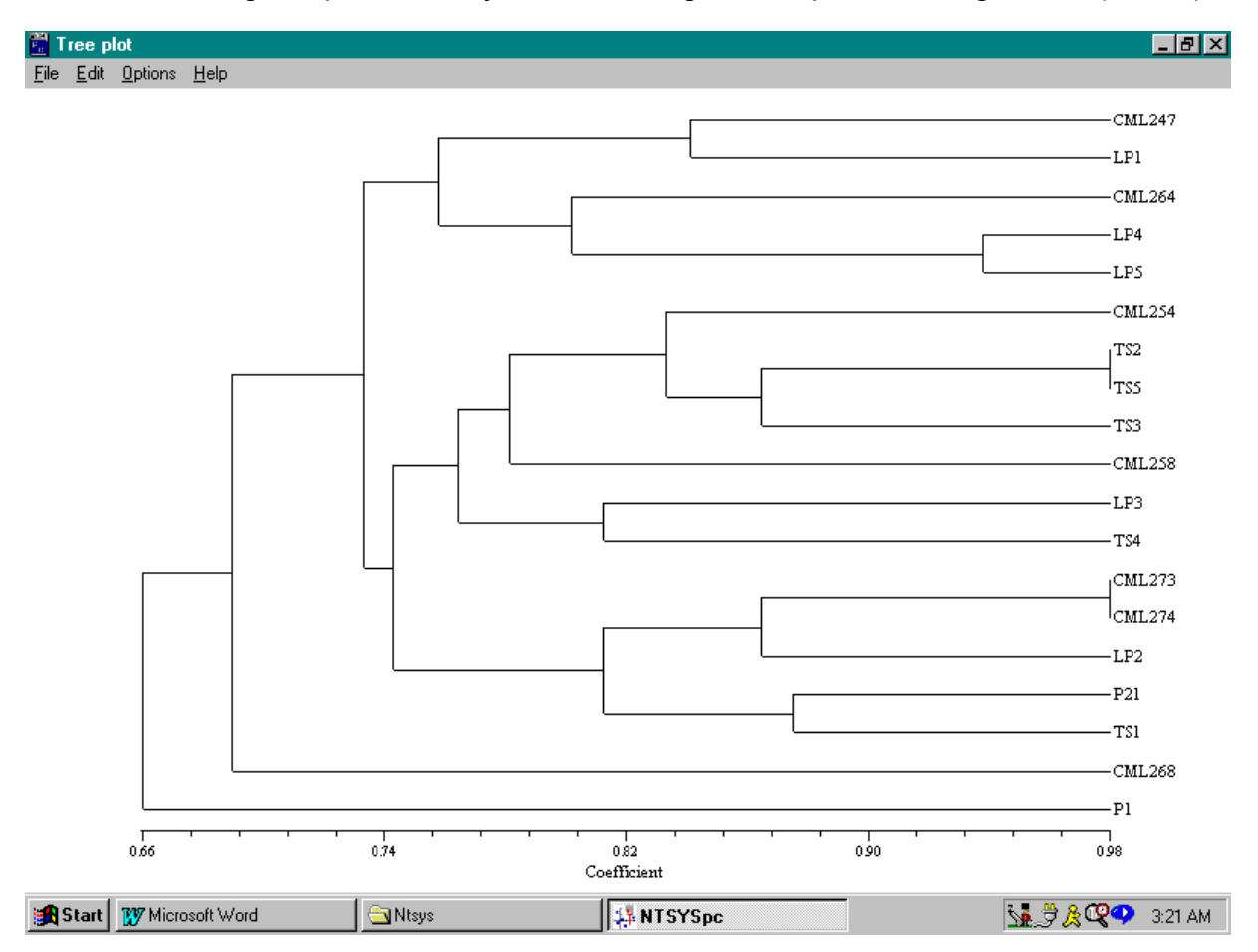

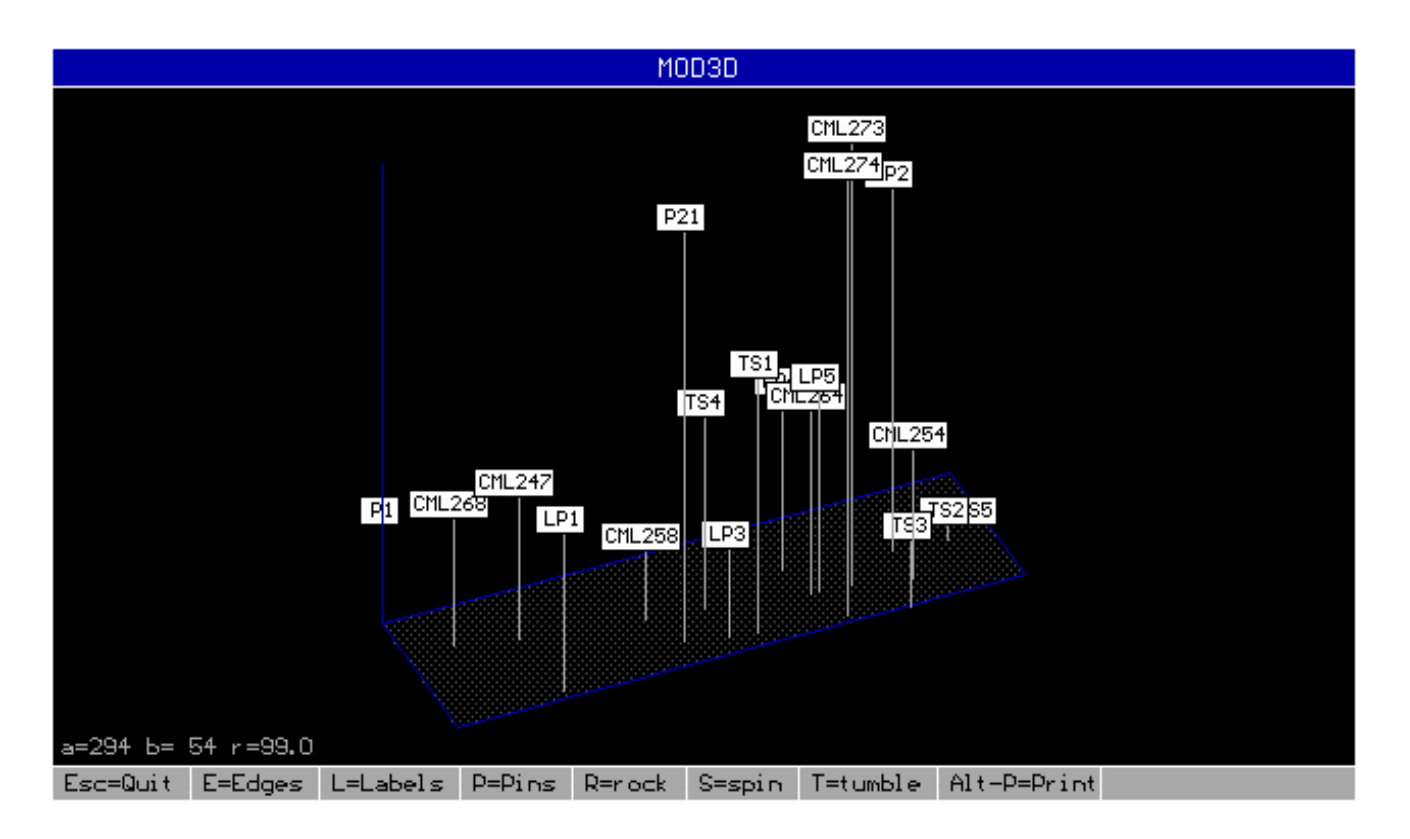

Part 4. PCA output produced by NTSYS using the simple matching matrix (above).

### **Appendix 2.**

Part 1. The Excel spreadsheet used to calculate Polymorphic Information Content (PIC) for two SSR markers in a sample of 7 inbred lines.

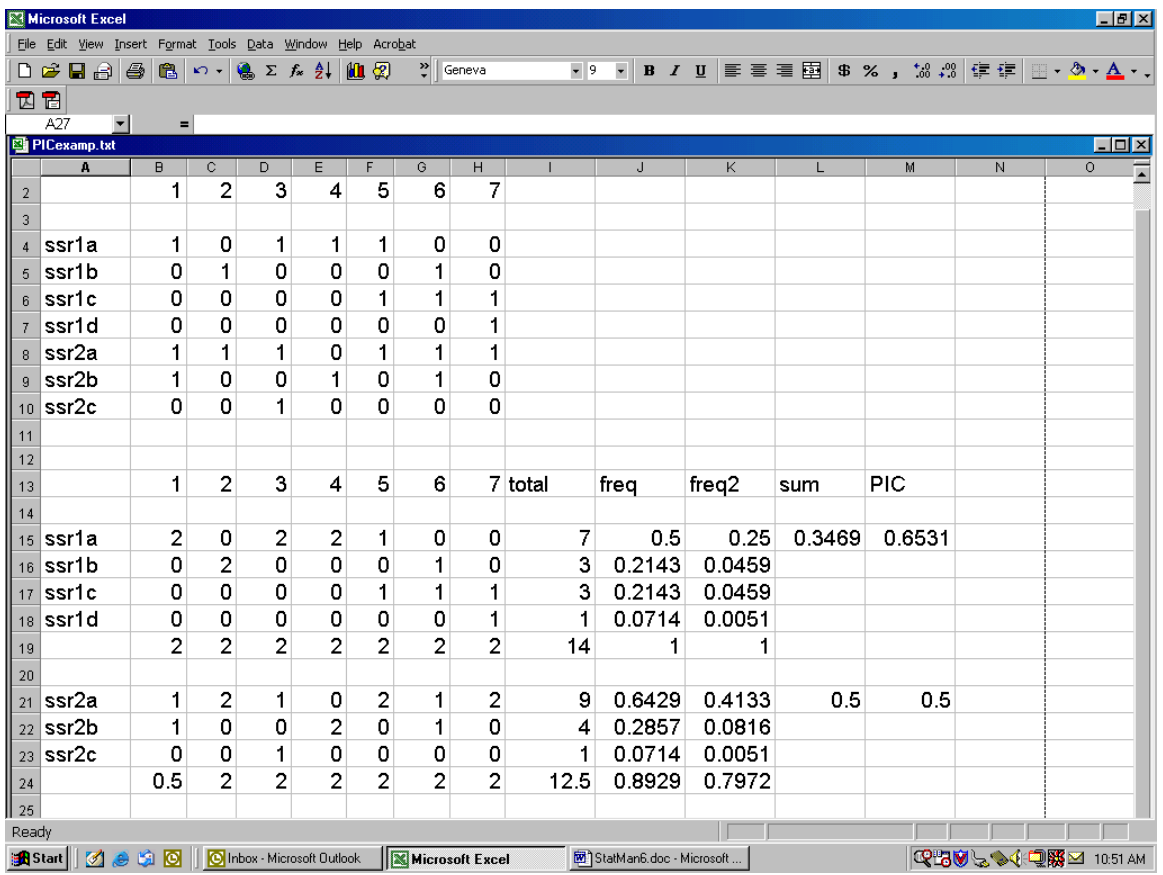

Part 2. Table showing the formulas that were typed into each cell of the above Excel spreadsheet to calculate the PIC values shown. Steps in the process are detailed in the text of this manual. Although we have wrapped the text in the cells displaying formulas, you must type in the formula without a space or carriage return in Excel!

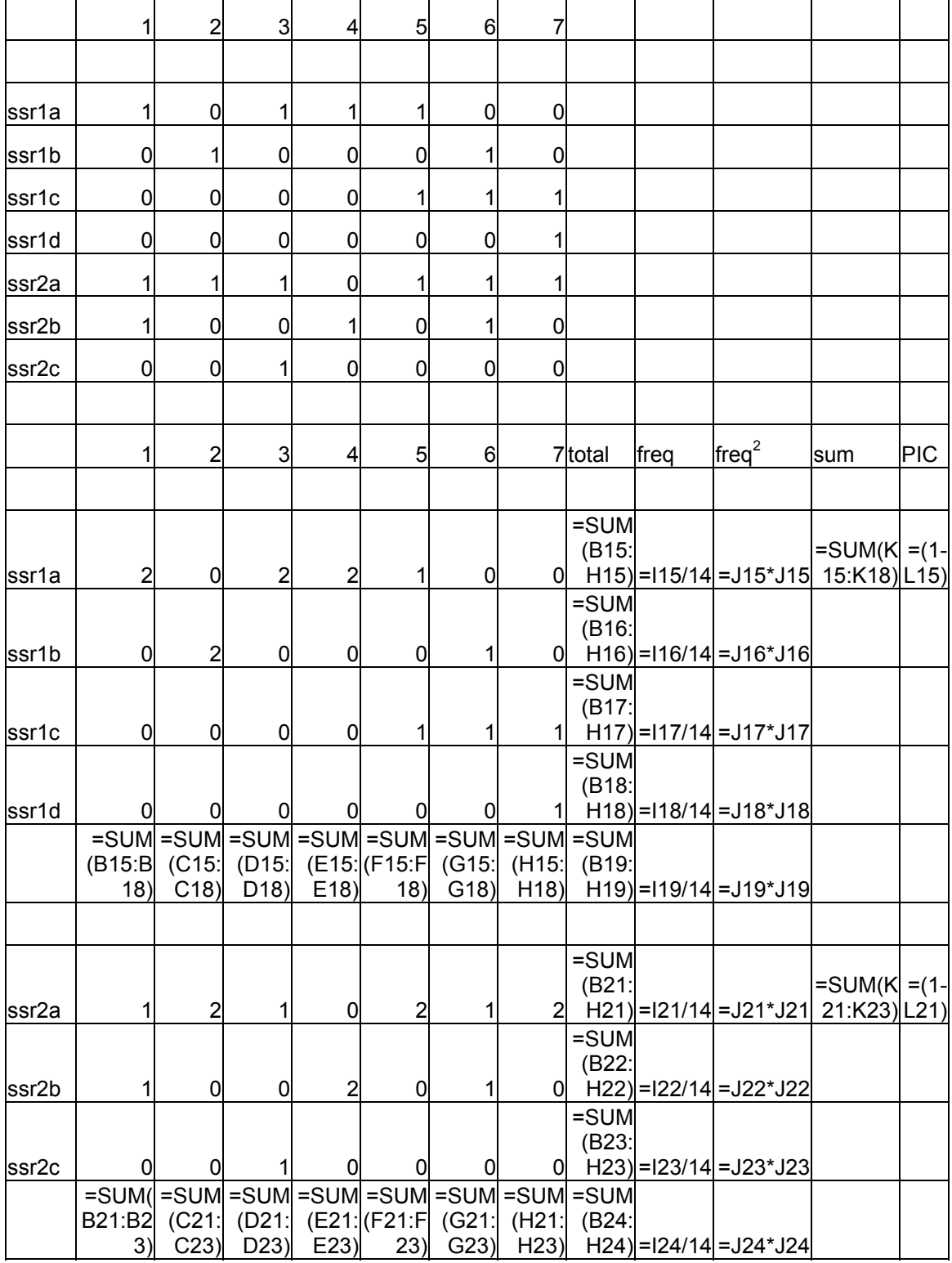